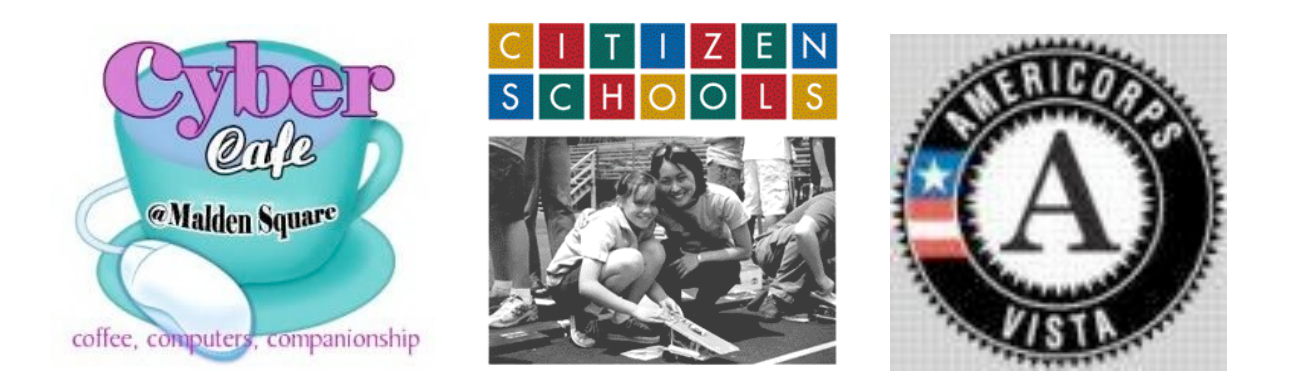

## **Welcome to "Getting you online a gateway to better living"**

Our project is that we hope that people who do not know how to use the computer will discover that it's not as hard as they think and hopefully learn from these directions how to

- Search for jobs.
- Create Cover Letters.
- Create Resumes.
- Find apartments to rent.
- Apply for public assistance.
- Generally be more self sufficient.

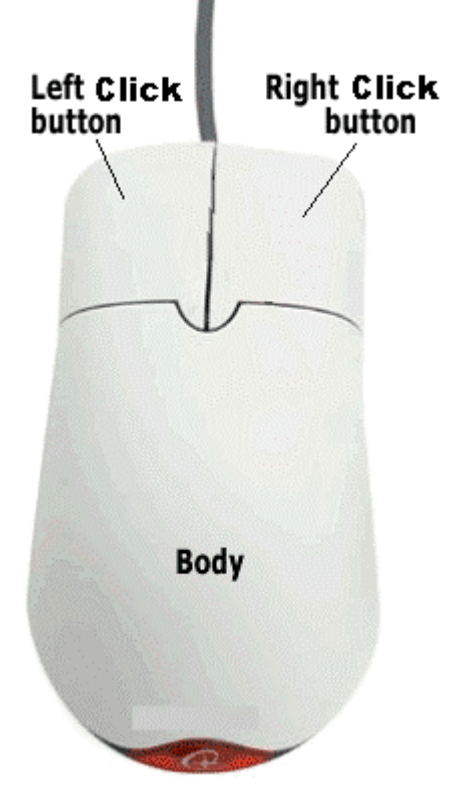

The left click button is your activation button. The right click button is your information button. You will be using the left button most of the time.

You will also notice as we go on that I will say "left click once" a lot, that's because sometimes you will need to be clicking the left button twice. Relax we will go over that later.

Now let's see what you can do.

Beginning with the desk top which will look different for each computer but the components are the same.

You will see the Desk top Icons and the Start button.

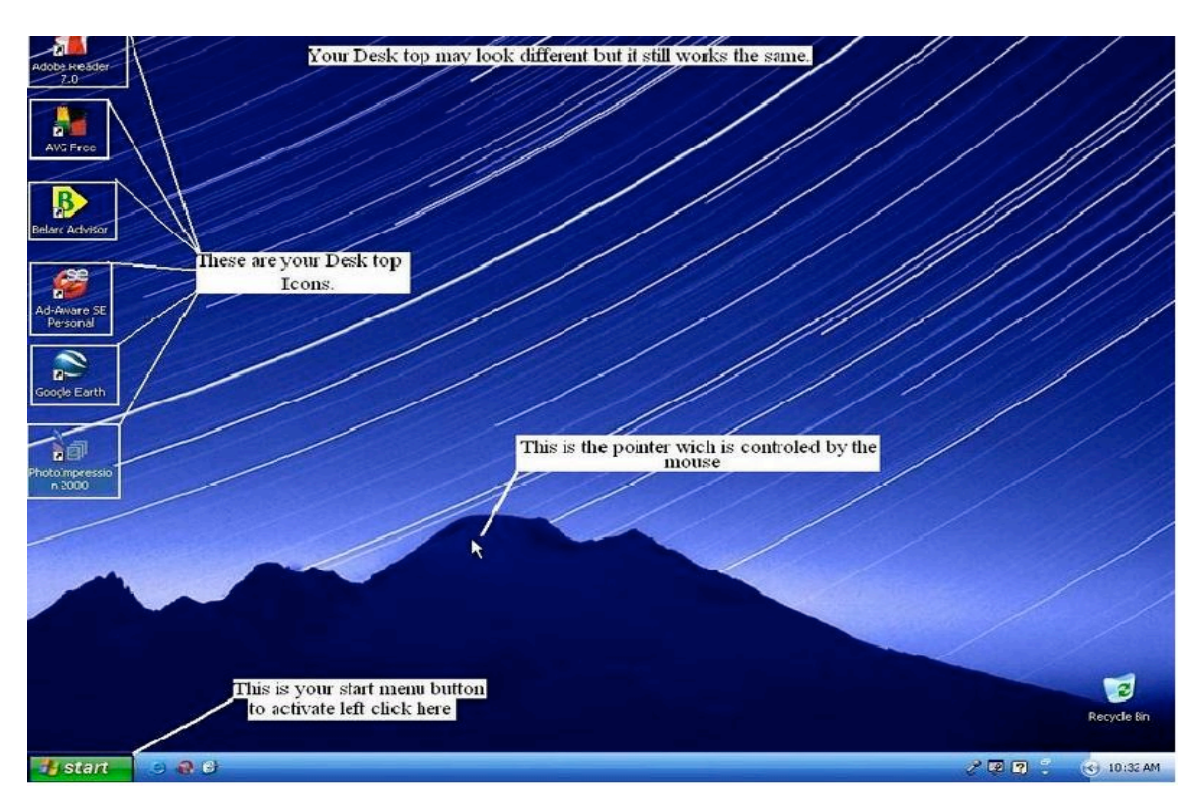

Using your mouse to control the pointer, bring the pointer to the Start Button.

While on the Start Button press down on your left mouse button once.

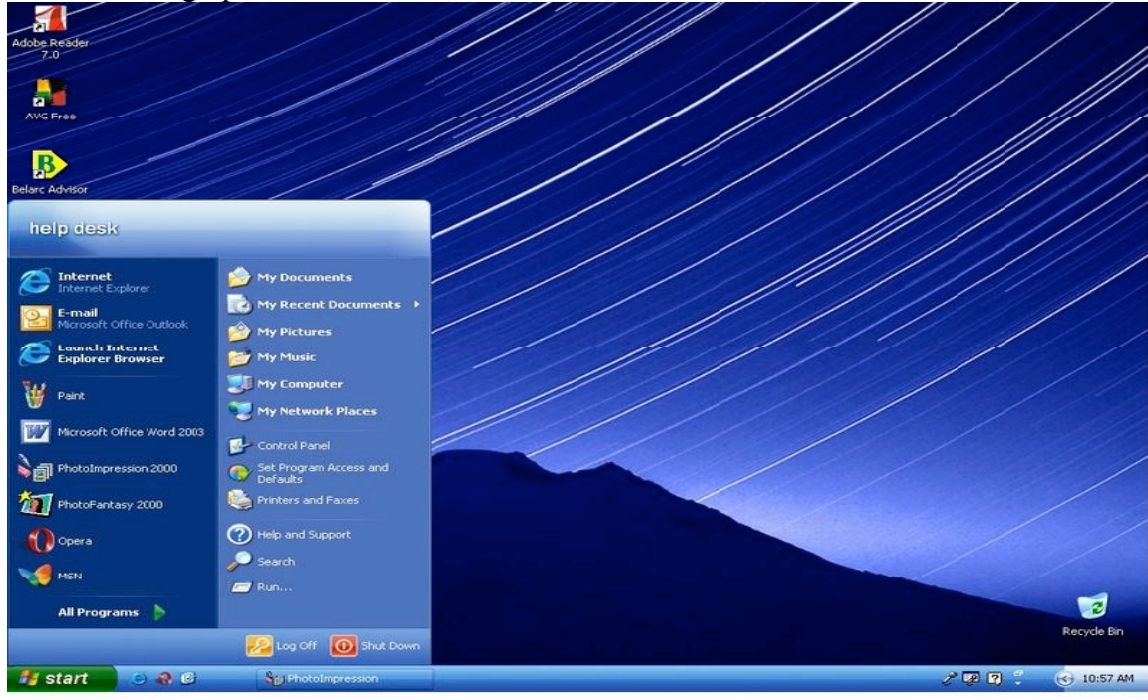

This will bring up the start Menu box.

Now that you have the Start Menu you want to bring your pointer to the all programs option.

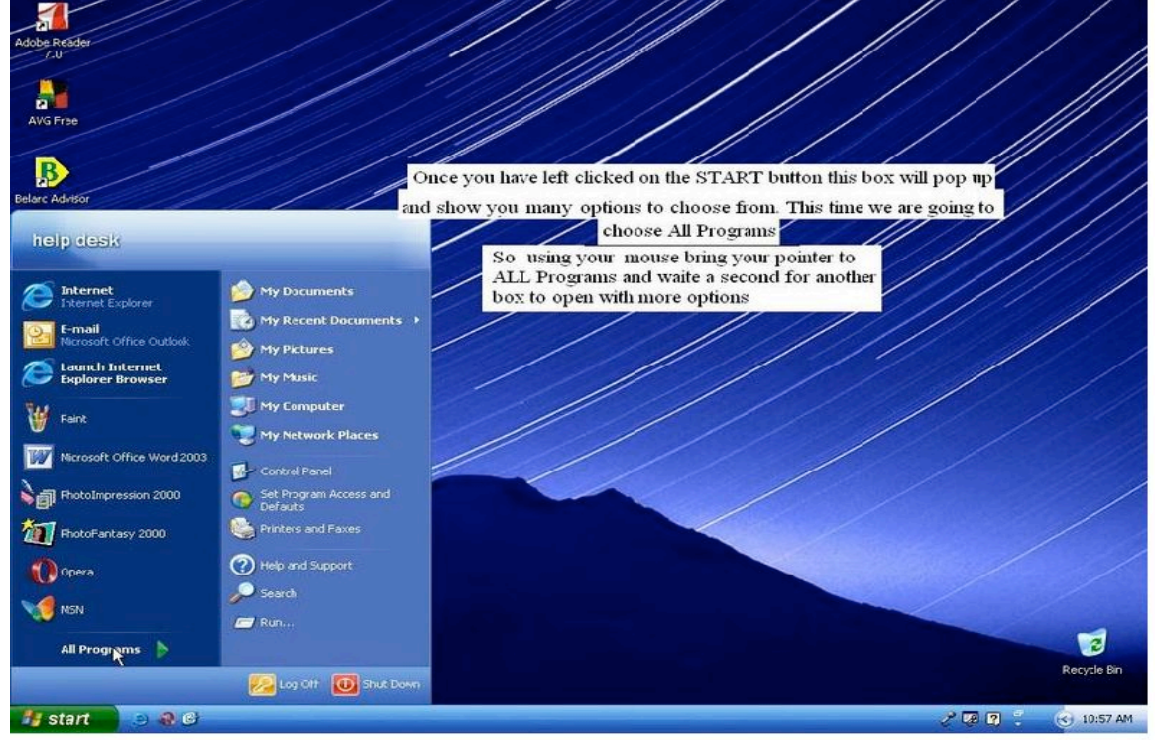

When you left click the mouse button this time you will expand another option box.

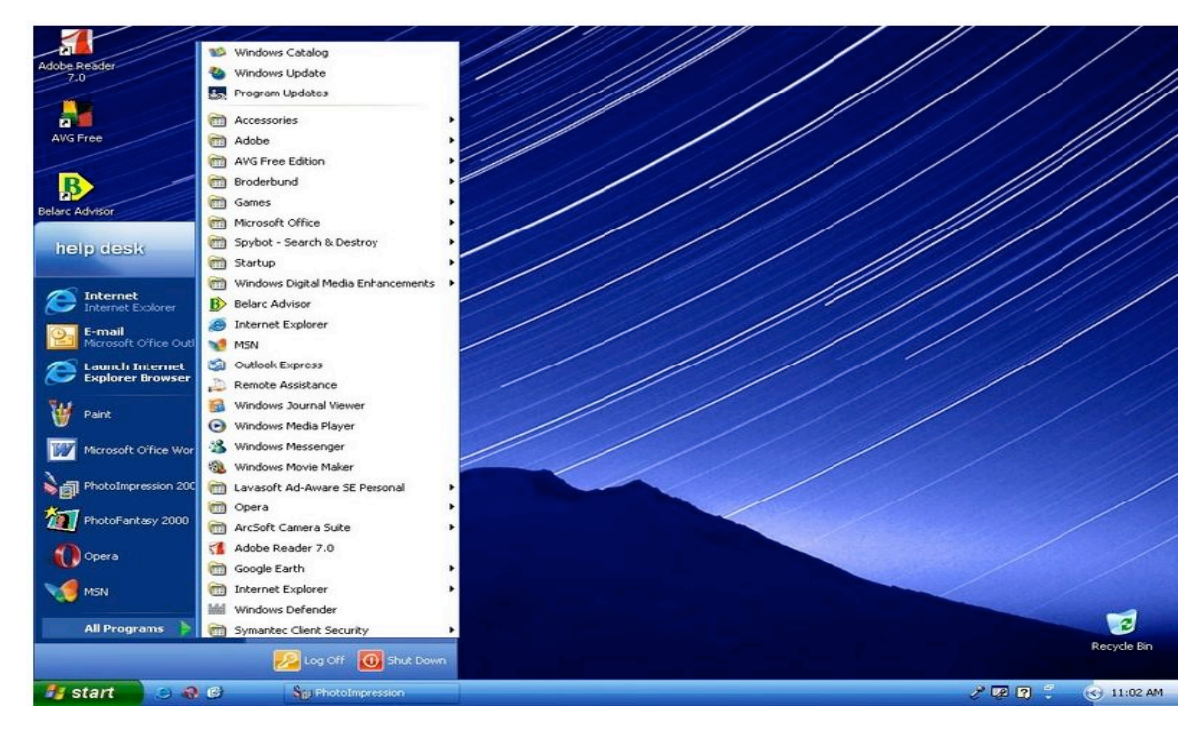

This set of options will bring you to Internet Explorer

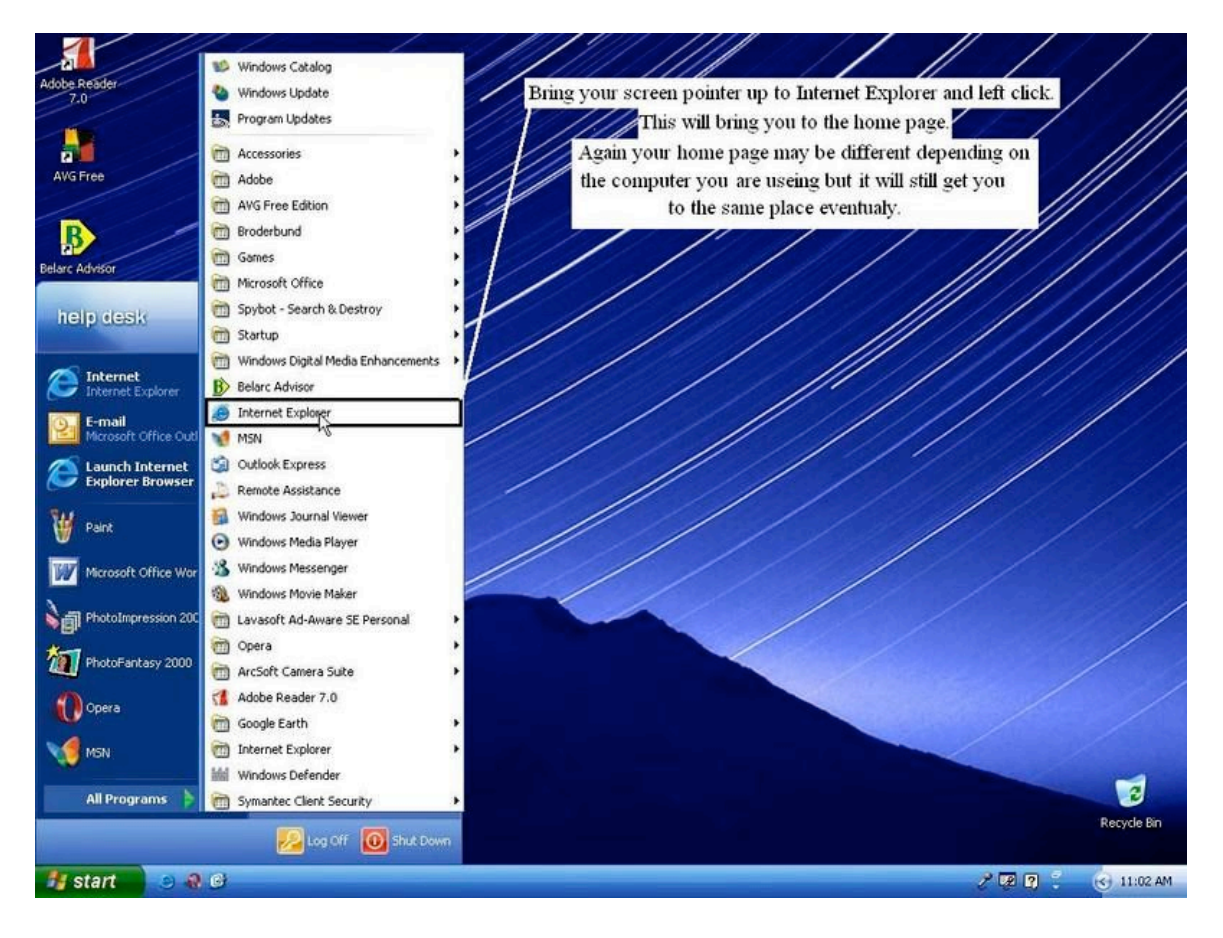

Now that you are here you left click again and this time you will be on the Internet. More to the point you will be on your computers "Home Page" which again will look different depending on the computer you are using.

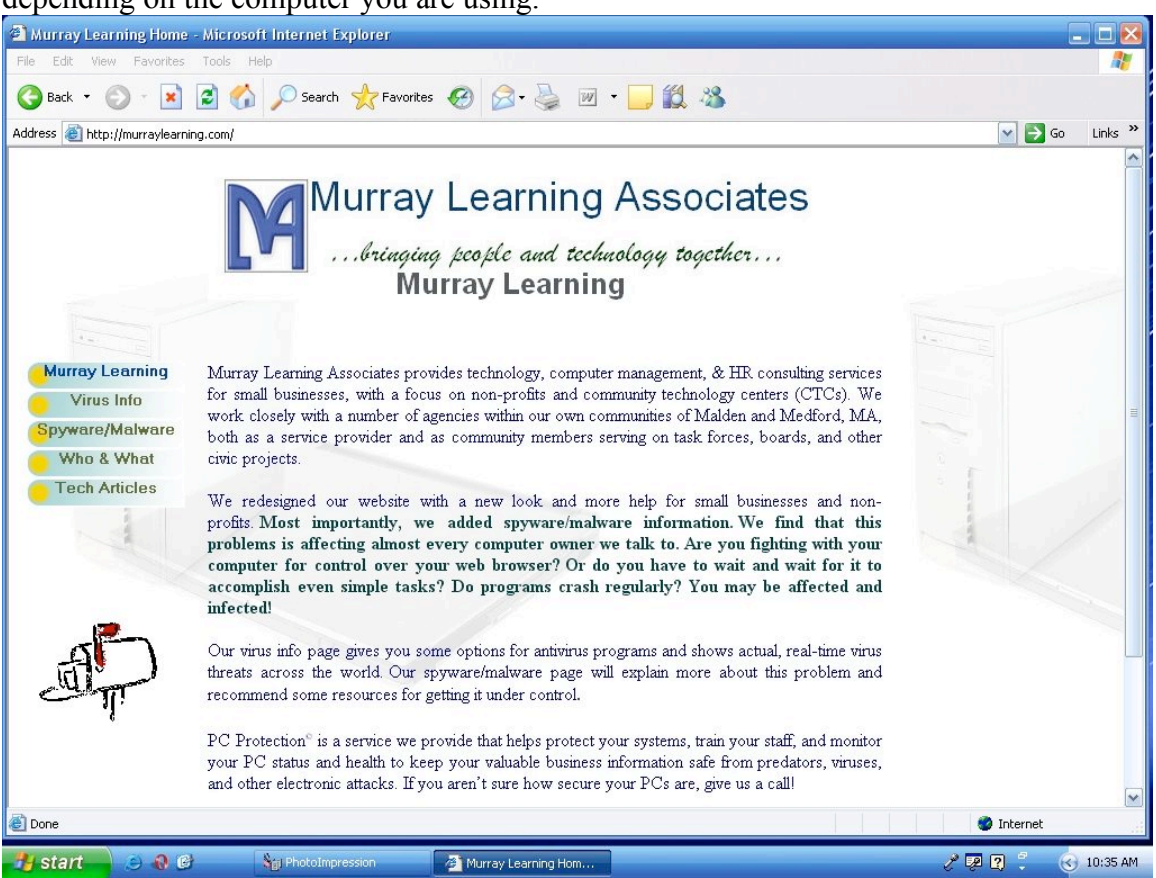

Congratulations you are online. This means that you are now using the Internet. Don't panic nothing has blown up yet.

Now that you are here we want you to get to a specific webpage and to do that we have to introduce you to the URL bar.

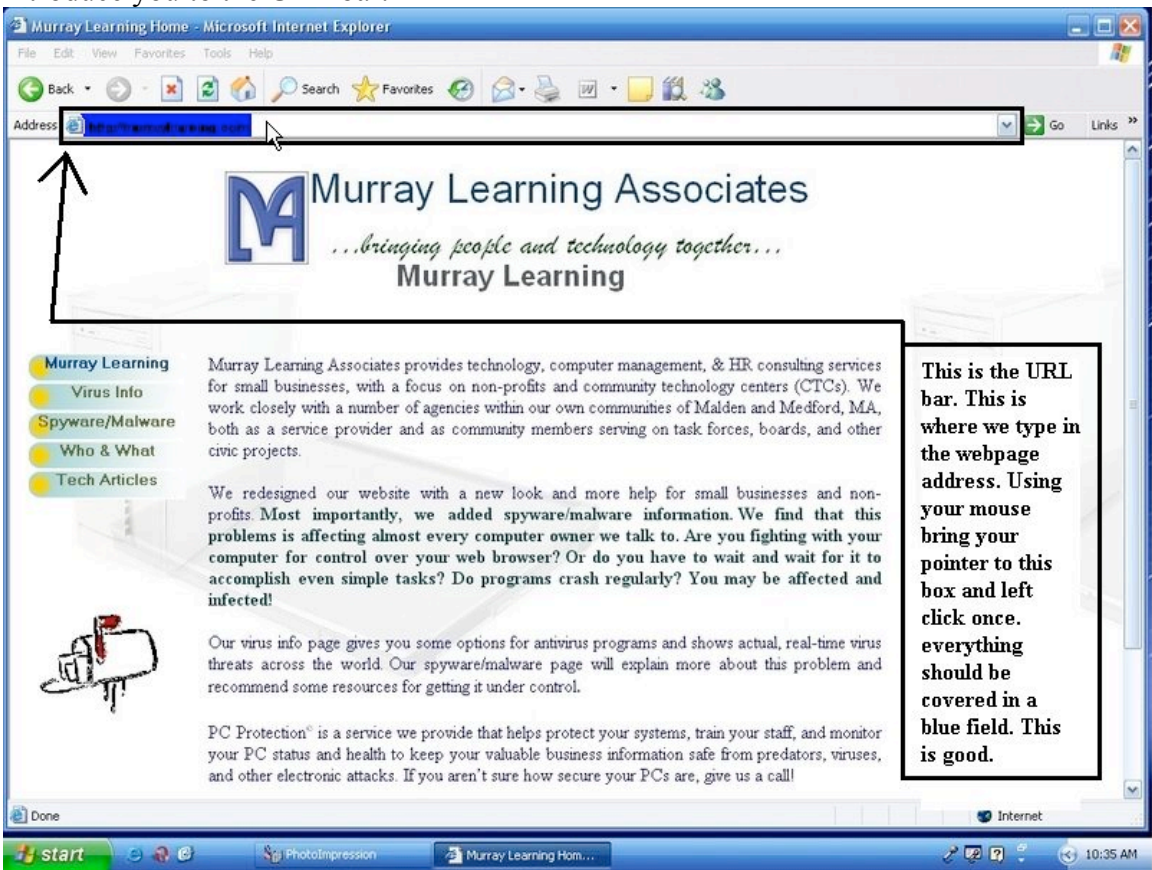

This is the URL or "Uniform Resource Identifier"

Again don't panic I'm not going to start using Big words.

The URL line is the long white box at the top of the page after the word **Address** and it looks like this.

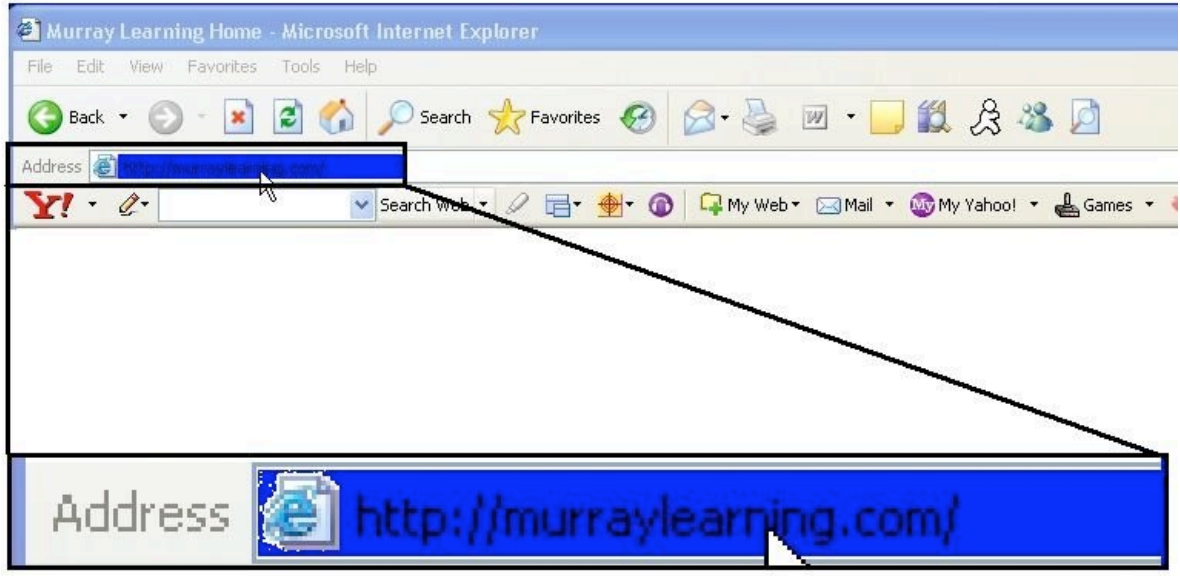

You will notice that when you bring the pointer to the URL bar and click once that it highlights the words in the box, this is good.

Now by pressing the Delete or Backspace button the

highlighted area will disappear, This is good too. Now you can type in the Webpage Address you want to get to.

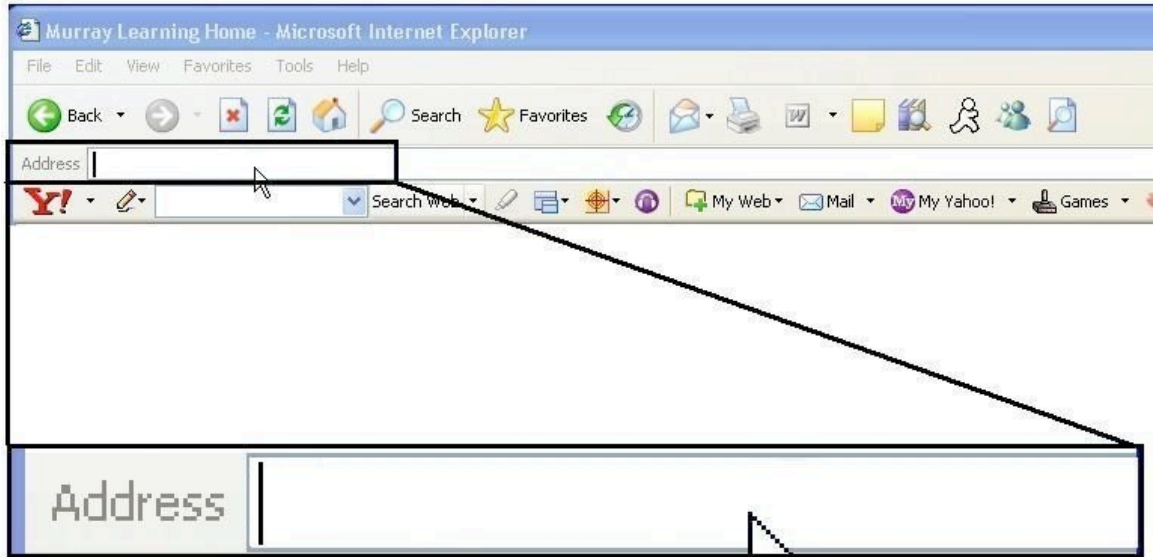

Now just type in the URL box the following webpage address and press ENTER button on your keyboard.

## **trackstar.4teachers.org**

and the following page will show up.

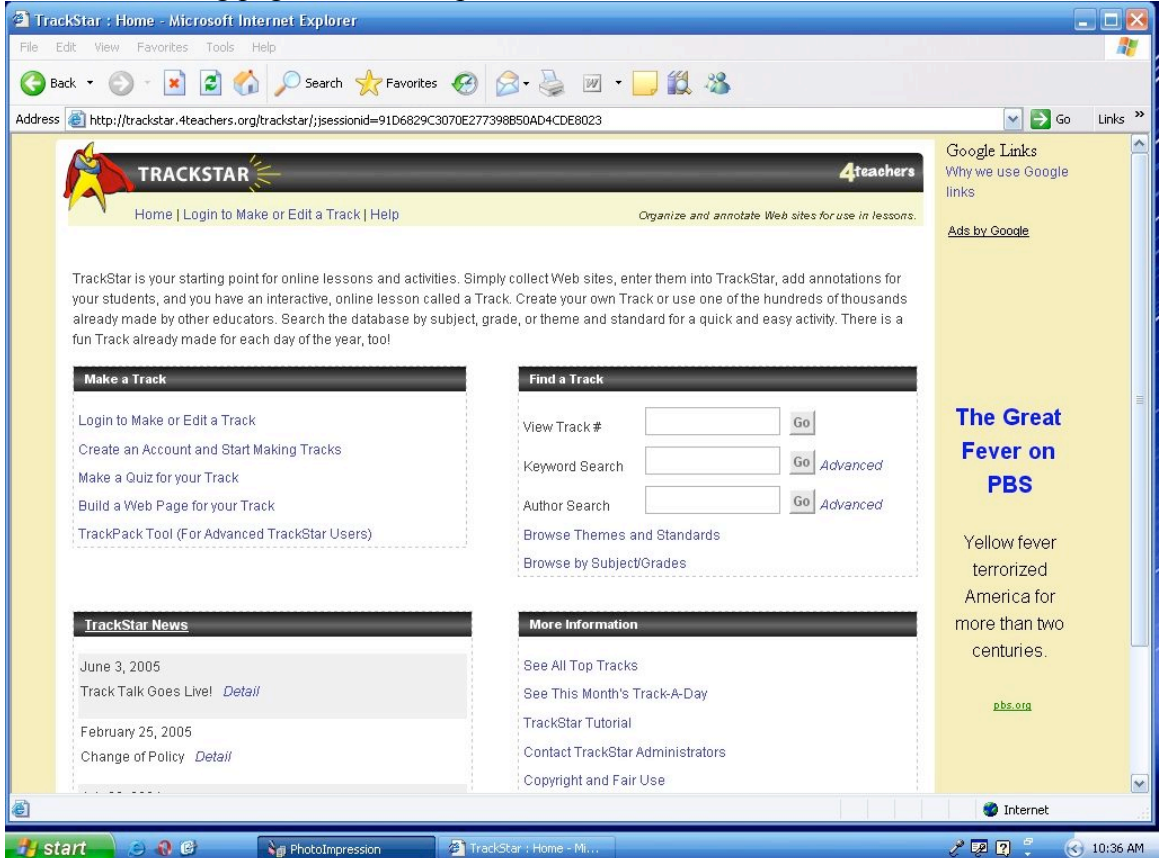

This is the page that we will get most of our online help from. But first you have to find the correct track. Don't worry I'm still here to help.

You want to find the area that says Find a track. That box looks like this.

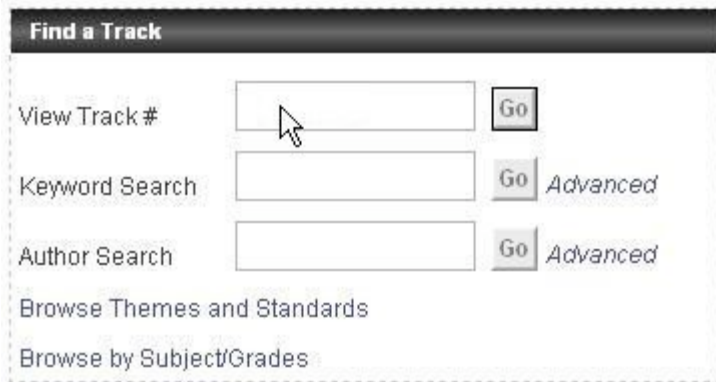

You will notice that the top box in this field says View Track # Bring your pointer to this box and left click once and then type in the number 253880.

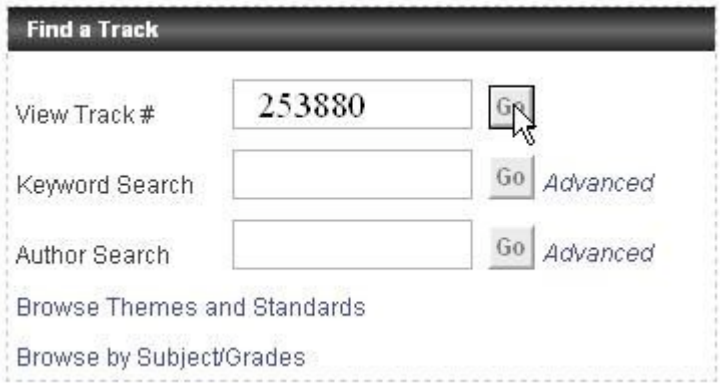

Now bring your pointer to the word go at the end of that box and left click once. The next page will look like this.

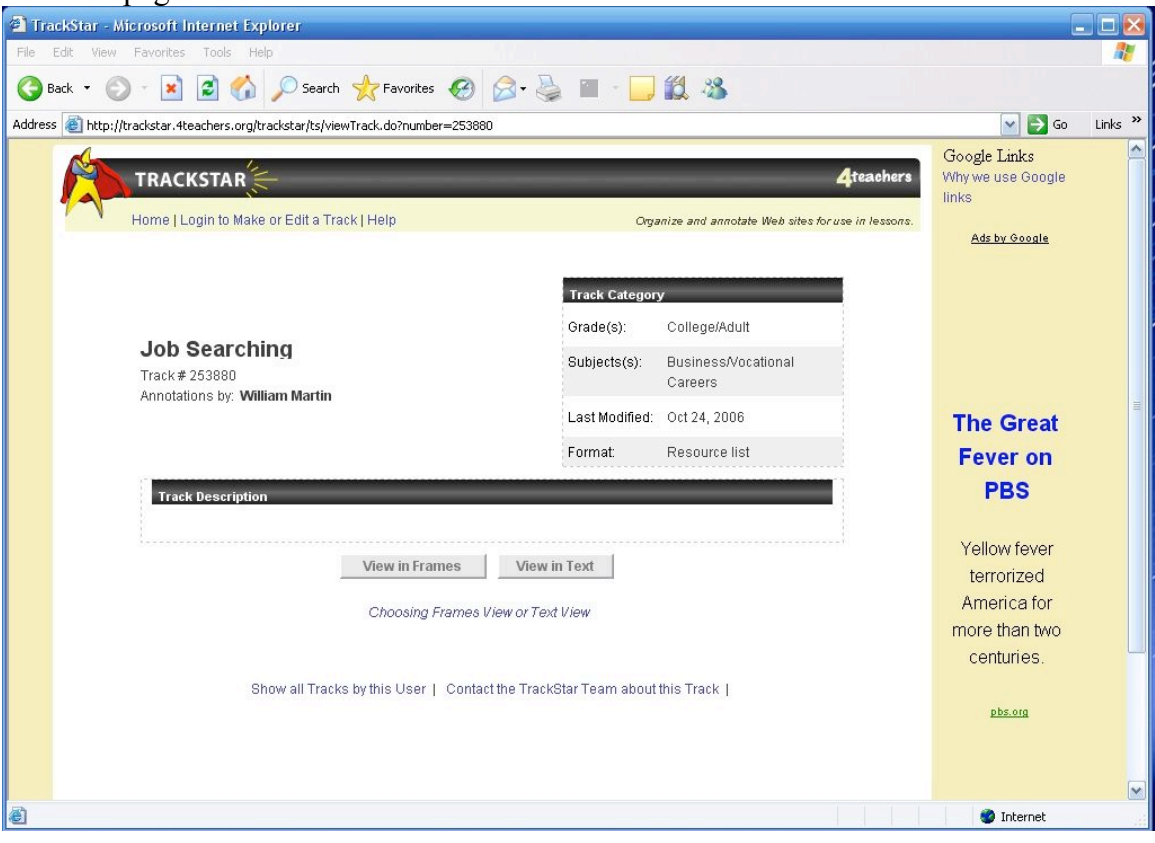

Bring your pointer to the box that says **View in Frames**.

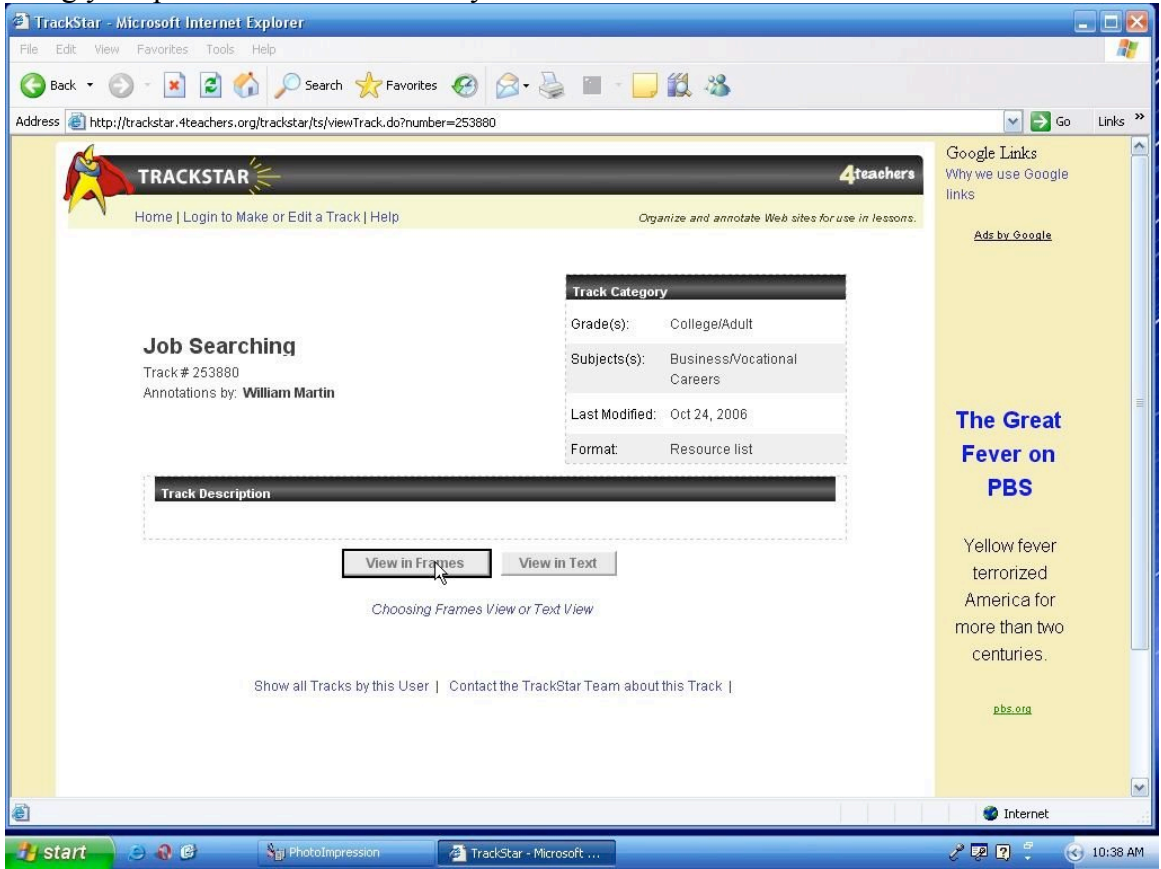

And left click once.

## And that will bring you to…

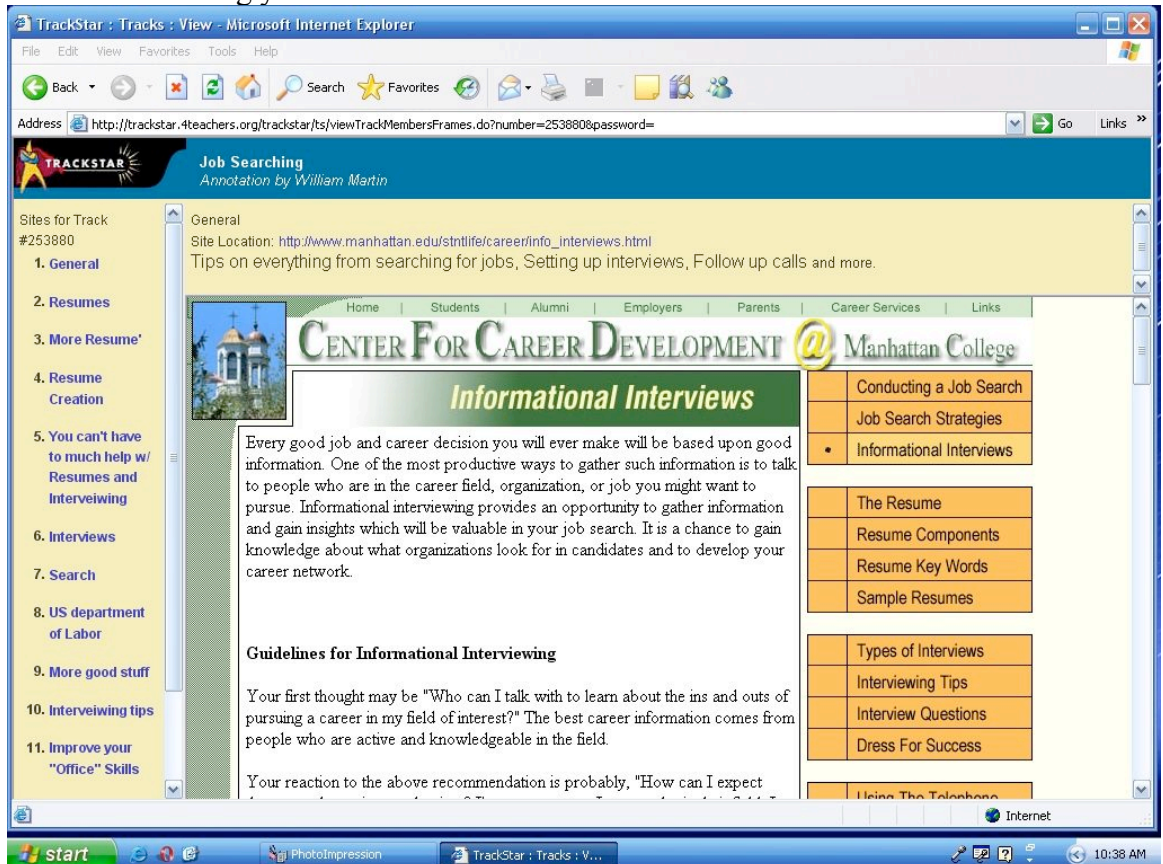

My Job search page that has links to many other pages all from this site.

You can get to any of the other pages just by clicking on any of these links.

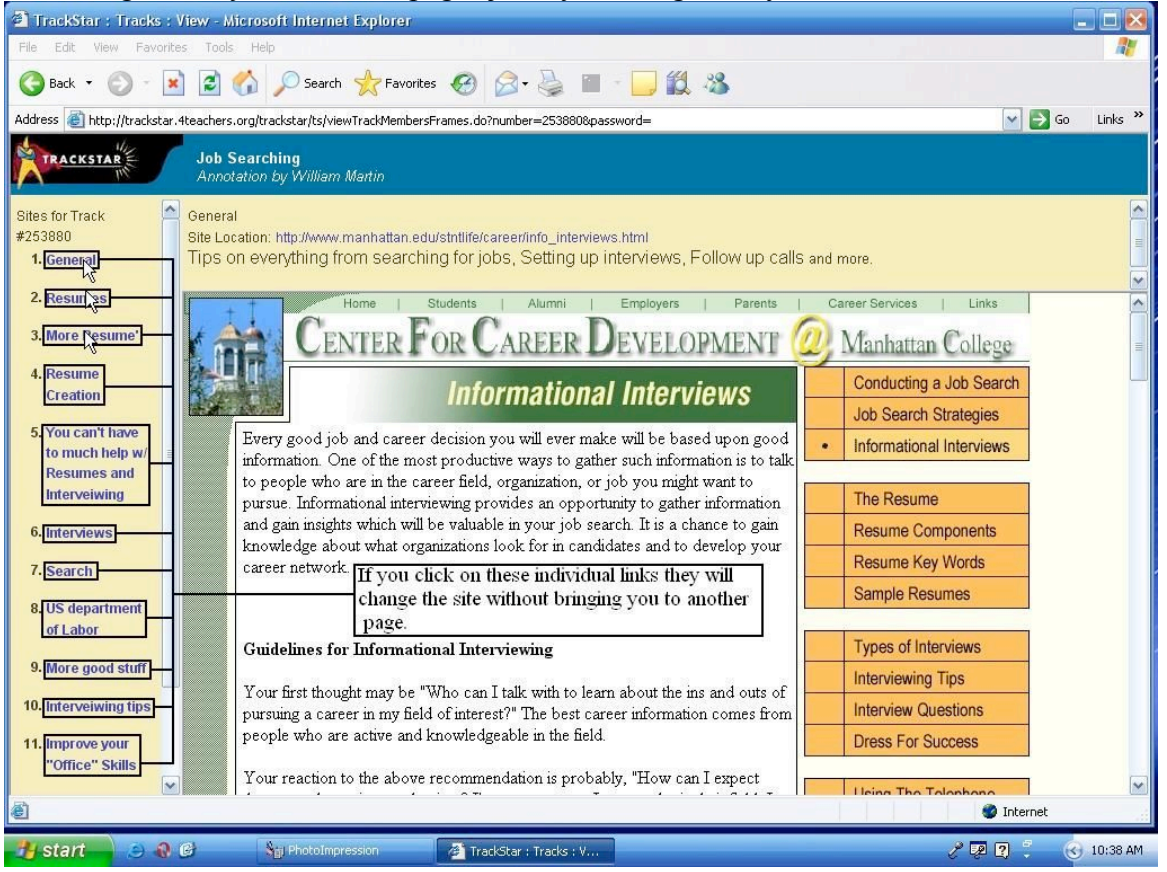

Bring the pointer to any of the blue TAGS in the left column and left click once and that will take you to a new site with out changing the page.

## **Good Luck.**

This guide was created by The Cyber Cafe @ Malden Square in partnership with Citizen Schools.

We would like to thank the following people for their contribution.

William Martin Project Leader Mike Jarow Team Leader The Citizen Schools apprentices Aydriana Faisal Justin David Moses Jasmine Cecilia Yeideliz Mercy Terrell

We would like to thank you for your time and dedication.

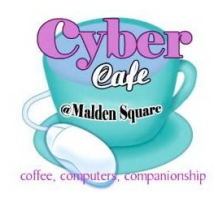

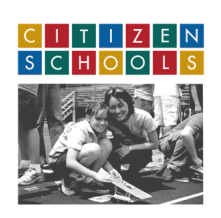

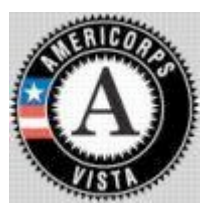